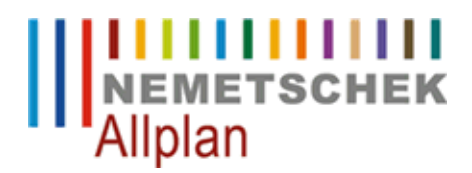

# **Text mittels Steuerzeichen erstellen**

FAQ Technischer Support

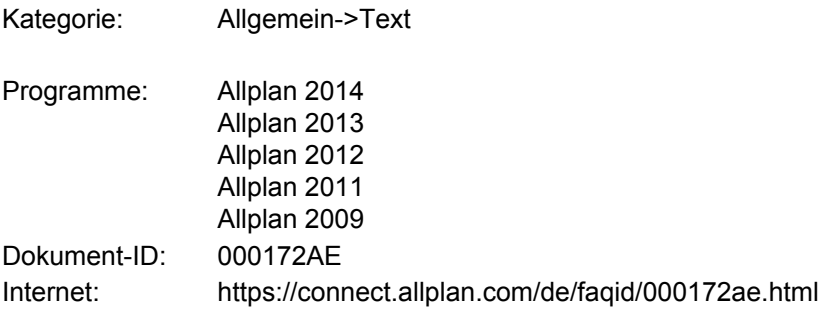

## **Frage:**

Wie kann z.B. in der Schriftart Arial eine hochgestellt "5" als Text erstellt werden?

# **Antwort:**

Dieses Schriftzeichen existiert nicht in der gewählten Schriftart.

Mittels der Nutzung von Steuerzeichen können Sie den gewünschten Text aber dennoch eingeben:

Wählen Sie **Erzeugen** -> **Text** -> **Text horizontal** und geben Sie den Textanfangspunkt an. Es öffnet sich der Texteditor.

Um eine Zahl (oder einen Buchstaben) hochzustellen geben Sie bitte folgende Steuerzeichen ein:

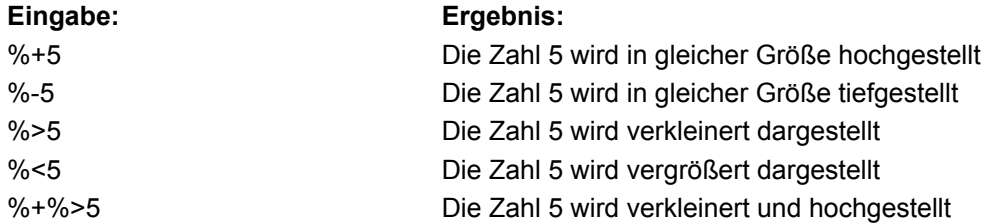

Um einen eingegebenen Modus (z.B.: %+%>5) zu verlassen, gehen Sie bitte den umgekehrten Weg (z.B.: %-%<Text).

Folgender Beispielstext...: **Höhe: 2,13<sup>5</sup>** ...wird durch folgende Eingabe erzeugt: **Höhe: 2,13%+%>5**

Folgender Beispielstext...: **2,13<sup>5</sup> m²**

...wird durch folgende Eingabe erzeugt: **2,13%+%>5%-%< m²**

# **Anhang:**

Im Folgenden eine Übersicht über weitere Steuerzeichen.

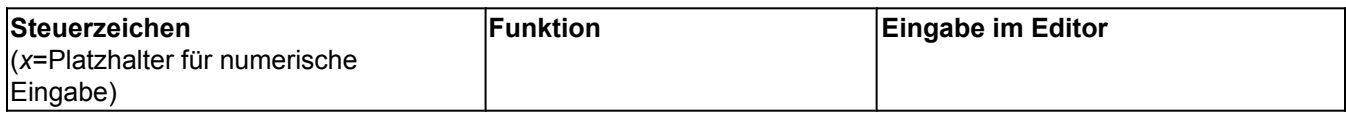

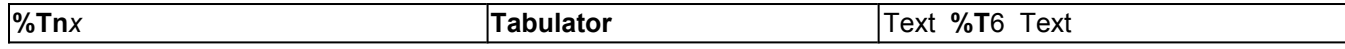

*x* entspricht der Zeichenanzahl für den Tabulator beginnend vom Textanfang. Da der Tabulator nur das Springen über eine bestimmte Zeichenanzahl zulässt, ist dieses Steuerzeichen bei Proportional-Schriftarten nicht sinnvoll.

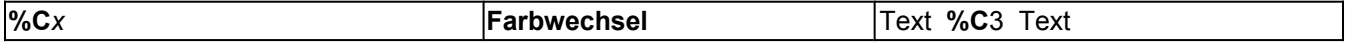

Anwahl einer Farbe, wobei *x* der gewünschten Farbnummer entspricht. Dieses Steuerzeichen greift bei TrueType-Schriftarten nicht.

Ergebnis nur sichtbar, wenn unter **Ansicht** -> **Bildschirmdarstellung** -> **Farbe zeigt Stift** deaktiviert ist.

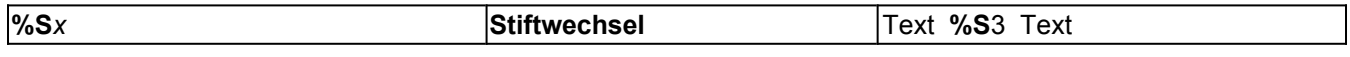

Anwahl eines Stiftes, wobei *x* der gewünschten Stiftnummer entspricht.

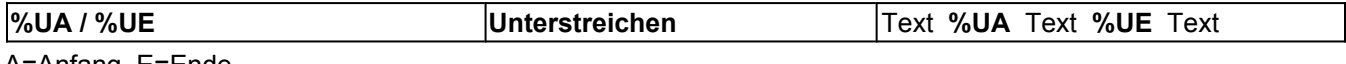

A=Anfang, E=Ende

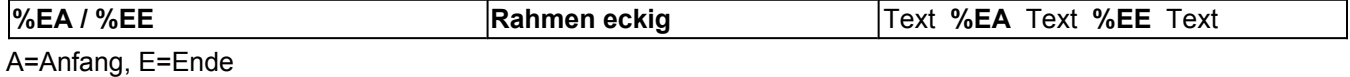

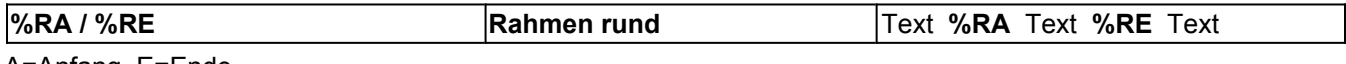

A=Anfang, E=Ende

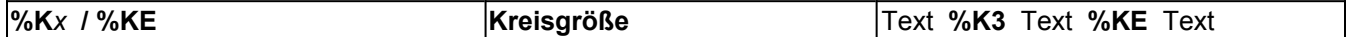

*x* gibt die Größe des Kreises an, E=Ende .

Der Text zwischen den Steuerzeichen steht in einem Kreis, dessen Größe durch eine einstellige Zahl *x* zwischen 1 und 9 definiert wird.

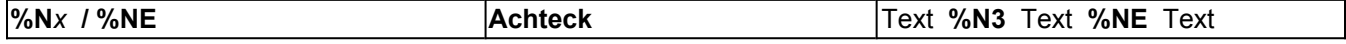

*x* gibt die Größe des Achtecks an, E=Ende .

Der Text zwischen den Steuerzeichen steht in einem Achteck, dessen Größe durch eine einstellige Zahl *x* zwischen 1 und 9 definiert wird.

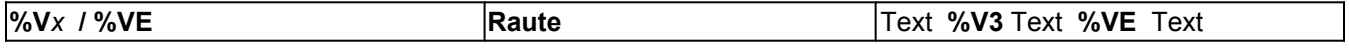

*x* gibt die Größe der Raute an, E=Ende .

Der Text zwischen den Steuerzeichen steht in einer Raute, deren Größe durch eine einstellige Zahl *x* zwischen 1 und 9 definiert wird.

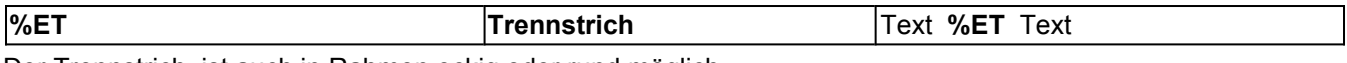

Der Trennstrich ist auch in Rahmen eckig oder rund möglich.

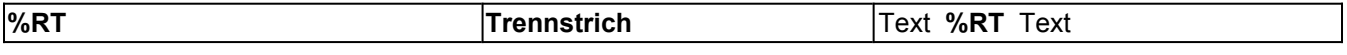

Das Sonderzeichen umfasst die gleiche Funktionalität wie %ET

# **Screenshot mit Beispielen:**

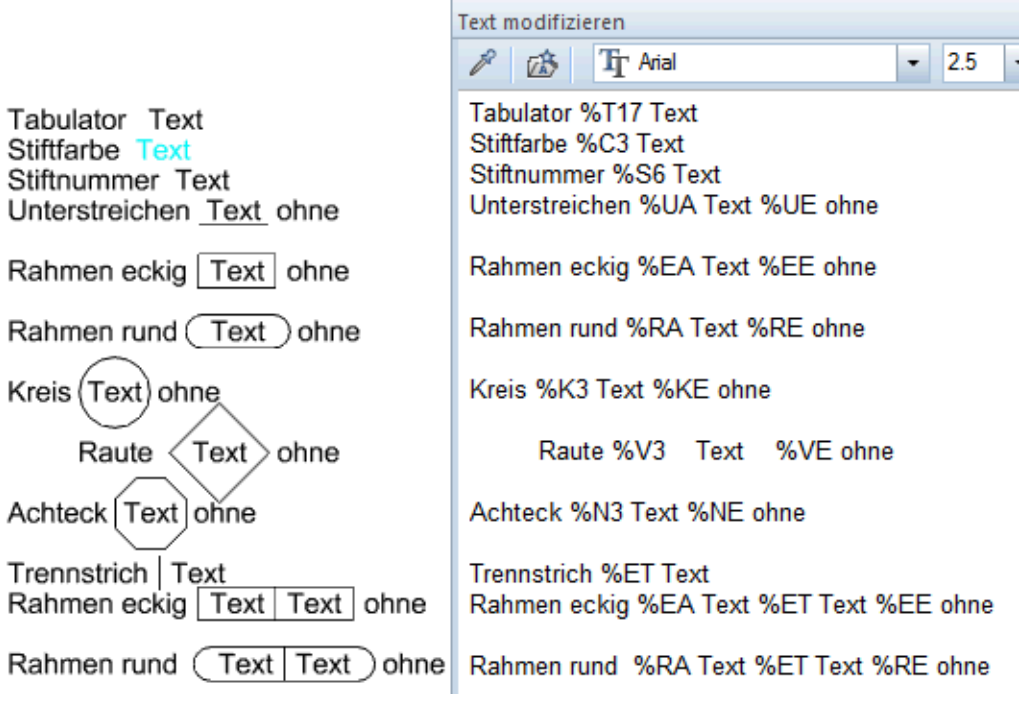

#### **Hinweis:**

Weitere Informationen zum Eingeben von Sonderzeichen erhalten Sie in der **Hilfe (F1)** -> Karteikarte **Inhalt** - > **Erzeugen und Modifizieren von 2D Konstuktionselementen** -> **Beschriften von Zeichnungen mit dem Modul Text -> Grundlagen** -> **Eingeben von Sonderzeichen**.

*Die Nemetschek Allplan Systems GmbH sowie die an sie angeschlossenen Vertriebsorganisationen übernehmen keinerlei Gewährleistung und Haftung dafür, dass die angebotenen Informationen auch die von Ihnen gewünschten Ergebnisse erzielen.*

*Die Entscheidung und Verantwortung, ob und in welcher Form Sie die angebotenen Informationen nutzen, liegen daher allein bei Ihnen.*

*Im Übrigen gelten die Lizenzbedingungen der Nemetschek Allplan Systems GmbH und/oder die Allgemeinen Lizenz- und Geschäftsbedingungen der Vertriebsorganisation, über die Sie die Leistung beziehen, in ihrer jeweils aktuellen Fassung.*

*© 2013 Nemetschek Allplan Systems GmbH. Alle Rechte vorbehalten.*